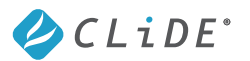

## タブレット初期化後のセットアップの進め方

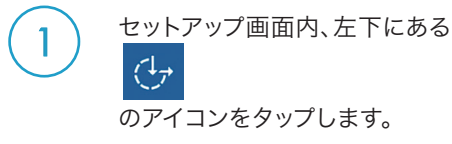

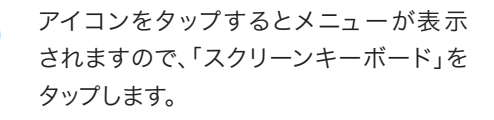

(3) スクリーンキーボードが表示されますの で、この状態でパスワード入力欄にカー ソルを合わせます。

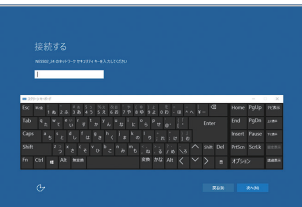

2

スクリーンキーボードを使ってパスワード を入力し、セットアップ画面、右下の[次 へ]をタップします。以降は画面の案内に 従って設定作業をすすめてください。

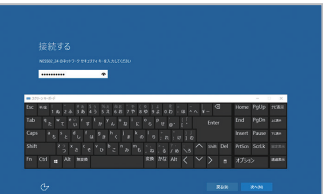

#### 今後とも本製品をご愛用くださいますよう、よろしくお願い申し上げます。

あわせてご確認ください

■ CLIDE W08Aに関するFAQ

http://www.tekwind.co.jp/faq/index.php? tag=CLIDE%20W08A&tagSearch=1

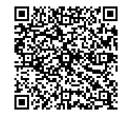

# 本製品をご購入いただいたお客様へ

 このたびは、弊社タブレット製品CLIDE W08A(W08A-W10HBK)をご購入頂き誠に ありがとうございます。本製品をよりよくお使いいただくための補足情報として、本資料を ご一読くださいますようお願いいたします。

### セットアップ完了後に表示される「OneDrive更新」メッセージについて

初期セットアップを完了した後に、下記のようなOneDriveの更新に関するメッセージが表 示される場合があります。

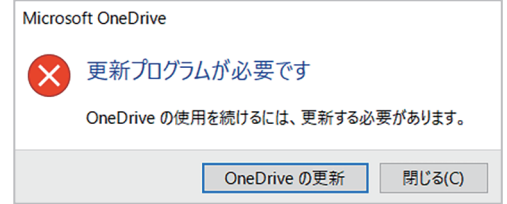

このような場合には以下の対処を行ってください。

#### $\vert\overline{\mathsf{v}}\vert$  OneDriveを使用していない(または、OneDriveが何かわからない)

OneDriveの更新は不要です。 上記画面の[閉じる]をタップしてください。

#### **■ OneDriveを使用している**

OneDriveの更新が必要です。 上記画面の[OneDriveの更新]をタップし、次の手順に沿って作業を行ってください。

 $\frac{1}{1}$ 

## OneDriveの更新手順

1

2

[OneDriveの更新]をタップすると、ブラ ウザが起動し更新プログラムのダウン ロードを確認するメッセージが表示され ますので、[保存]をタップします。

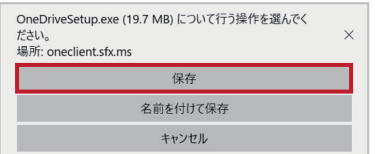

ダウンロードが完了したら[実行]をタップ します。

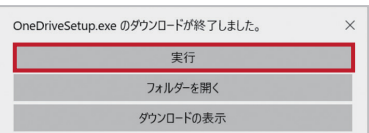

3 OneDriveセットアップのウィンドウが 表示されます。

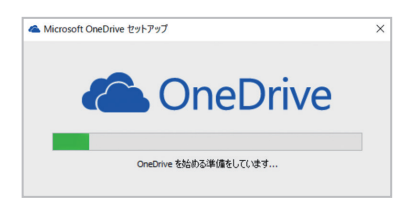

■ 更新が完了するとセットアップのウィンドウ が消え、デスクトップ画面右下に右図の メッセージが表示されます。

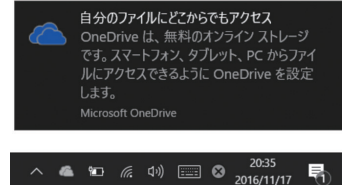

## タブレット初期化後のセットアップに関する留意事項

本製品にてタブレットの初期化(Windowsの復元)を実施した際、製品のご利用状況によって は「再セットアップの過程でソフトウェアキーボードが表示されず、無線LANアクセスポイント のパスワードの入力などができない」場合があります。

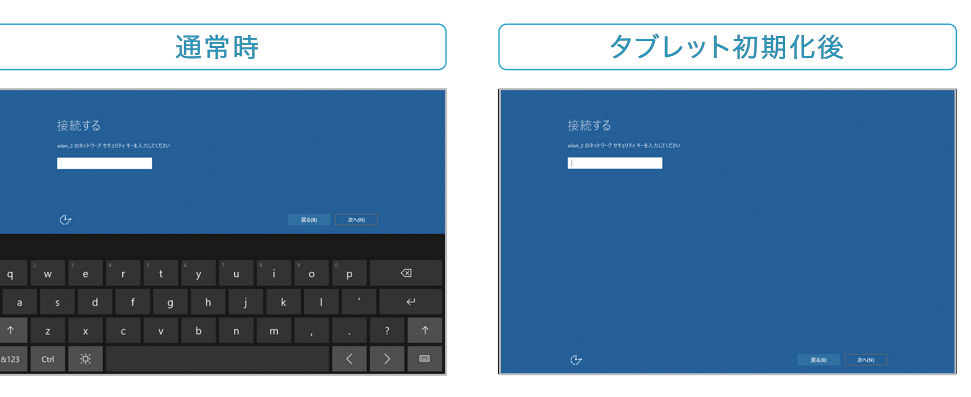

文字入力欄にカーソルを合わせると、ソフト ウェアキーボードが自動で表示されます。

文字入力欄にカーソルを合わせても、ソフト ウェアキーボードは表示されません。

このような場合には、次に示す手順に沿ってセットアップを進めてください。